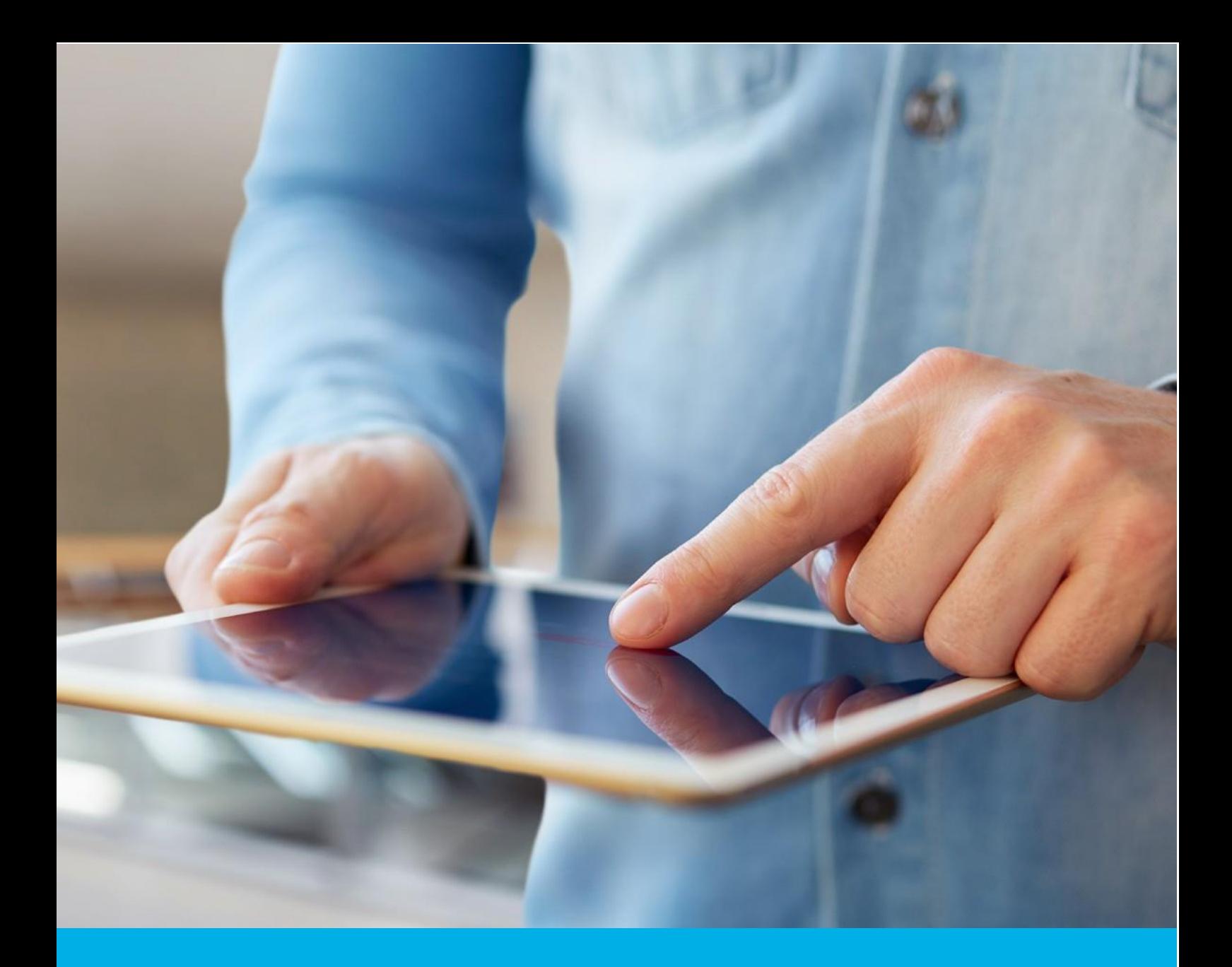

# Aktywacja certyfikatu Certum S/MIME Individual

Wer. 1.4

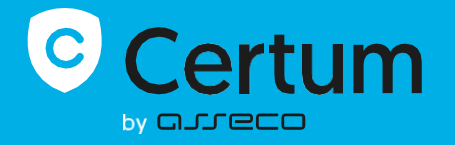

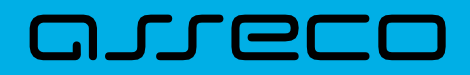

# Spis treści

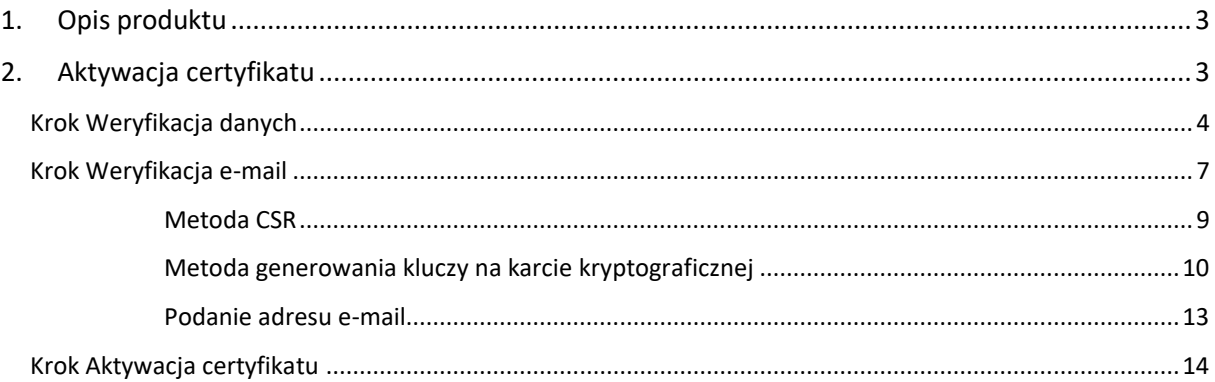

# <span id="page-2-0"></span>1. Opis produktu

Certum S/MIME to certyfikaty stosowane do podpisywania wiadomości e-mail. Umożliwiają one szyfrowanie treści wiadomości, co zapewnia prywatność i poufność poczty elektronicznej.

Dzięki cyfrowemu podpisowi, potwierdzają adres e-mail lub tożsamość nadawcy i gwarantują integralność przesyłanej treści.

# <span id="page-2-1"></span>2. Aktywacja certyfikatu

Rozpoczęcie procesu aktywacji będzie możliwe z poziomu **Twojego konta** w sklepie, w zakładce **Produkty bezpieczeństwa**. Proces składa się z kilku kroków:

- **Weryfikacja danych** podanie danych Subskrybenta i ich weryfikacja
- **Weryfikacja e-mail** wygenerowanie kluczy i podanie e-mail oraz jego weryfikacja
- **Aktywacja certyfikatu** wybór pól do certyfikatu i przekazanie go do wydania.

Każdy z kroków w miarę postępu aktywacji będzie przechodził przez kolejne statusy:

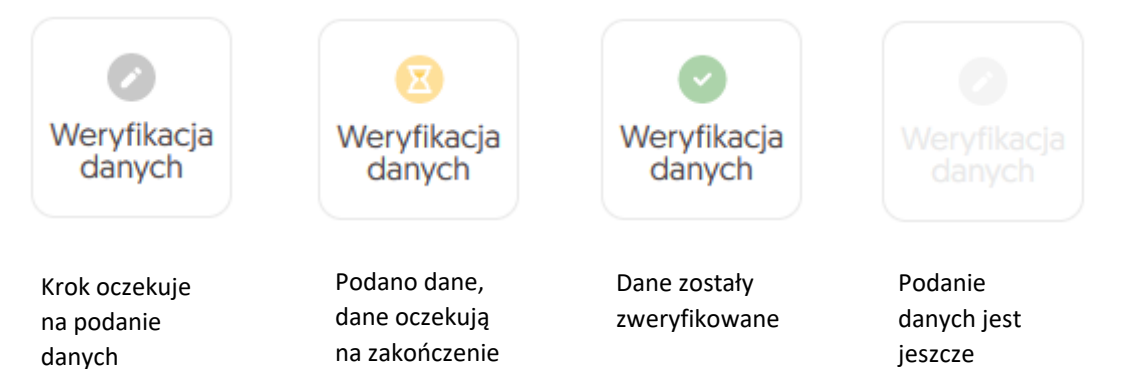

weryfikacji

niedostępne

## <span id="page-3-0"></span>Krok Weryfikacja danych

Podanie danych do weryfikacji to krok, w którym podasz dane Subskrybenta (osoby która będzie właścicielem certyfikatu). Spośród podanych tu danych będzie możliwy w ostatnim kroku aktywacji certyfikatu wybór danych do certyfikatu.

Listę obsługiwanych dokumentów potwierdzających znajdziesz w [Informacje o wymaganych](https://pomoc.certum.pl/pl/wymagane-dokumenty-certyfikat-e-mail-id/)  [dokumentach.](https://pomoc.certum.pl/pl/wymagane-dokumenty-certyfikat-e-mail-id/)

Rozpoczęcie podawania danych do weryfikacji możesz poprzez **Dashboard**, wybierając opcję **Weryfikacja danych:**

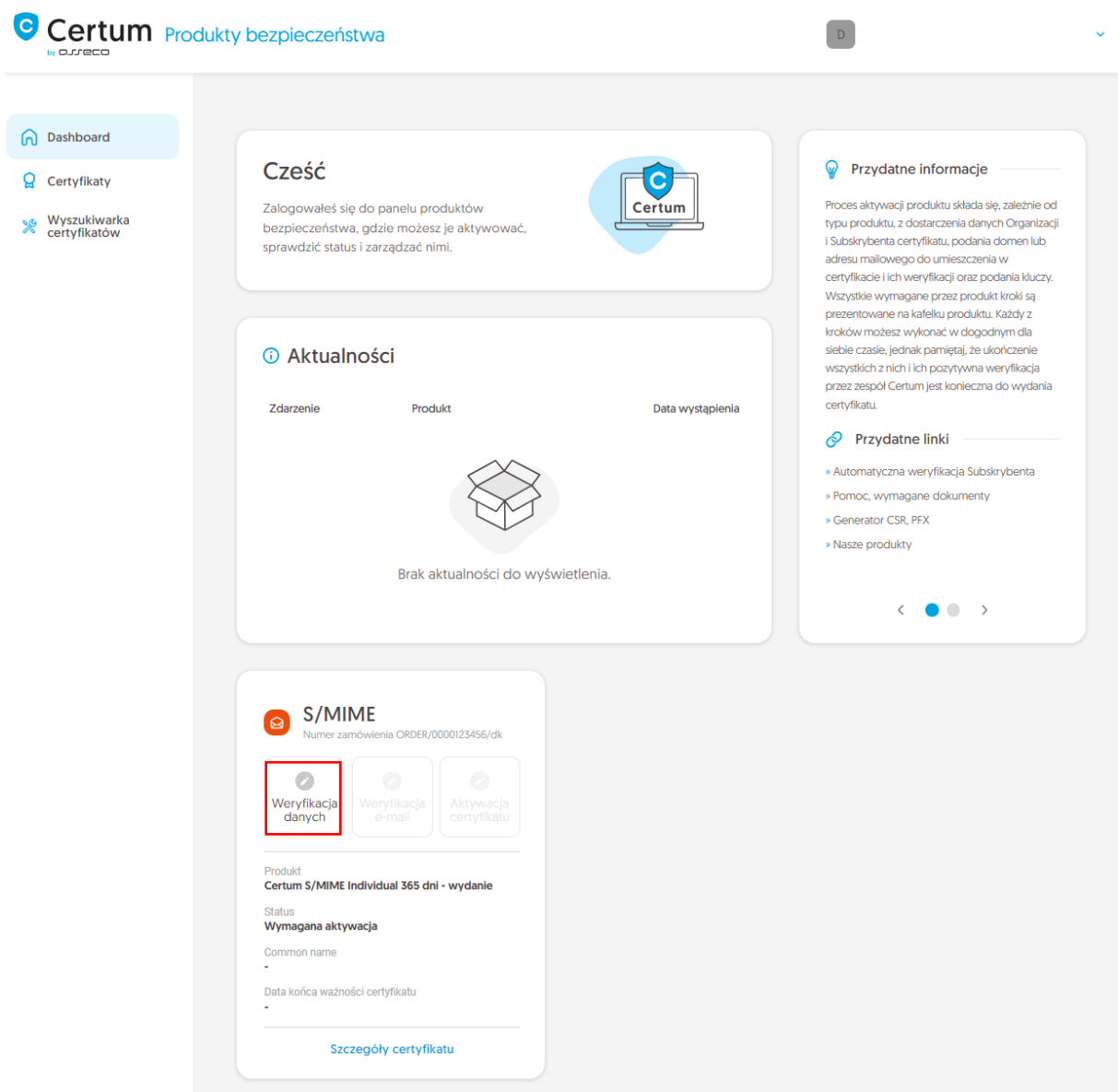

lub z listy **Certyfikaty** – wybierz certyfikat, który chcesz aktywować i w szczegółach wybierz przy danych Subskrybenta opcję **Wypełnij dane**:

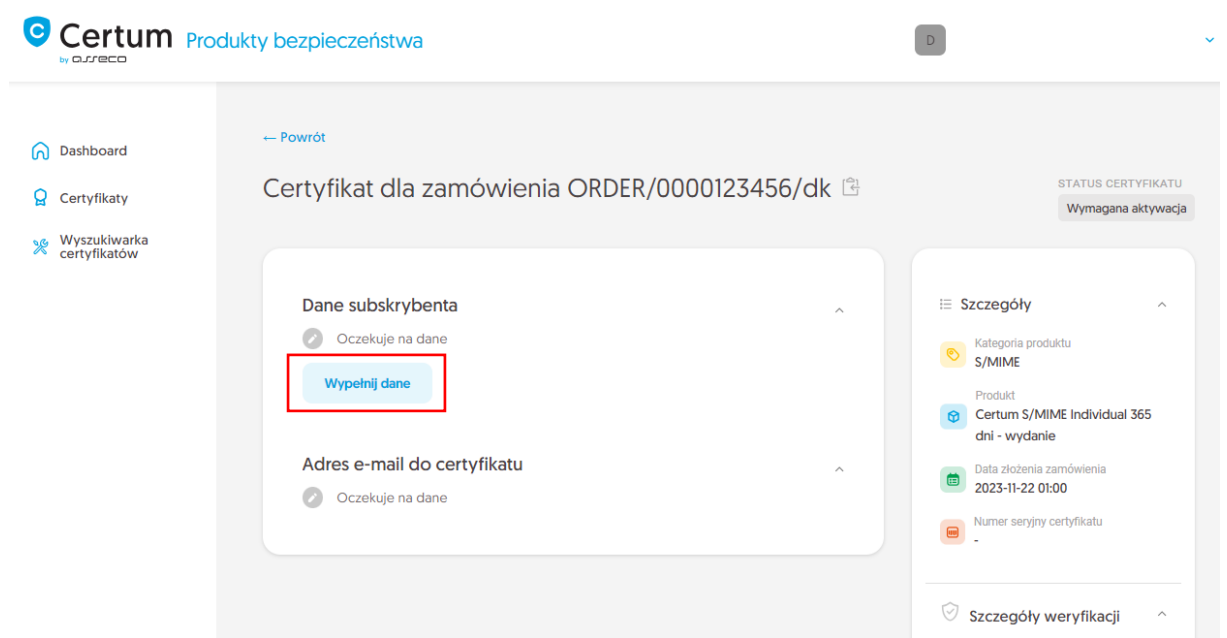

Kreator przeprowadzi Cię przez proces podawania danych. W jego pierwszym etapie wybierz podanie nowych danych. W przyszłości będzie możliwość ich użycia do wydania kolejnego certyfikatu.

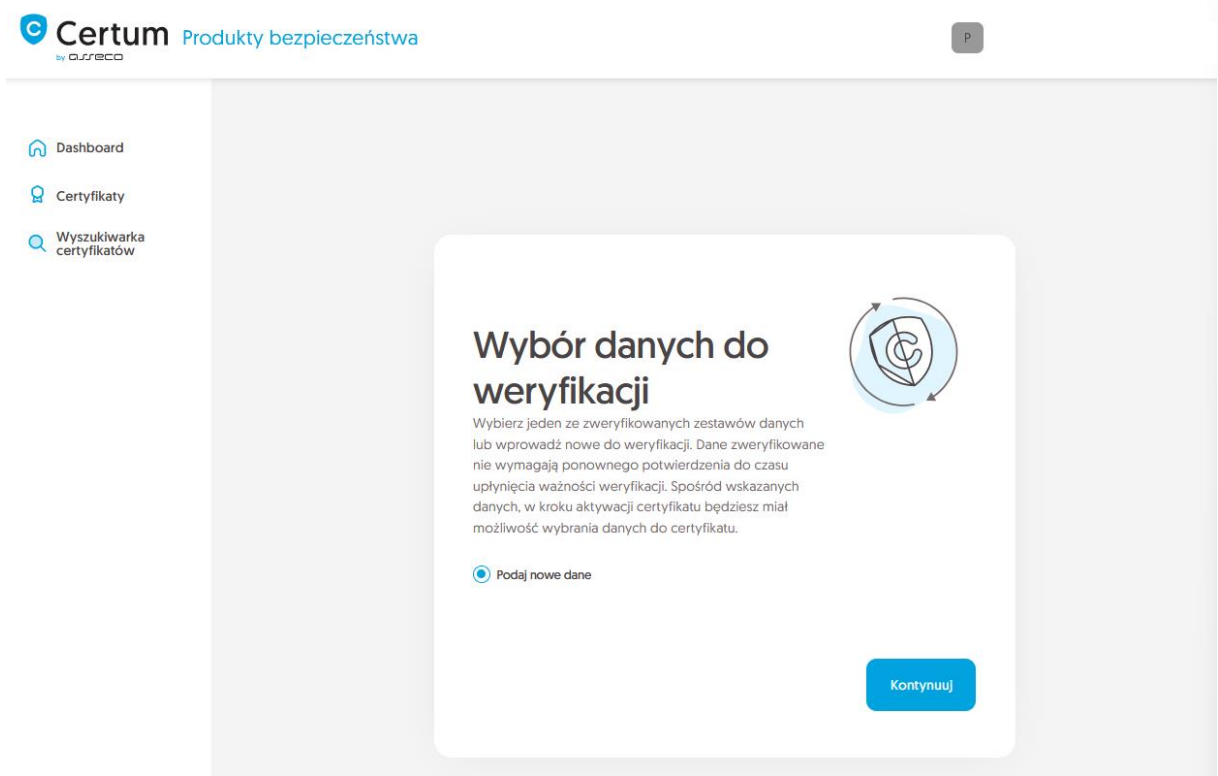

W kolejnym etapie podaj dane Subskrybenta, czyli osoby, która będzie właścicielem certyfikatu. Imiona i nazwiska zapisz w formularzu tak, jak widnieją na dokumencie tożsamości Subskrybenta.

Wybierz również metodę weryfikacji tożsamości Subskrybenta spośród dostępnych:

• **Automatyczna weryfikacja tożsamości** – Subskrybent otrzyma e-mail z linkiem do serwisu weryfikacji tożsamości z użyciem kamery komputera lub telefonu i dokumentu tożsamości • **Załączenie dokumentu** – dodasz skan dokumentu tożsamości Subskrybenta lub skan potwierdzenia tożsamości.

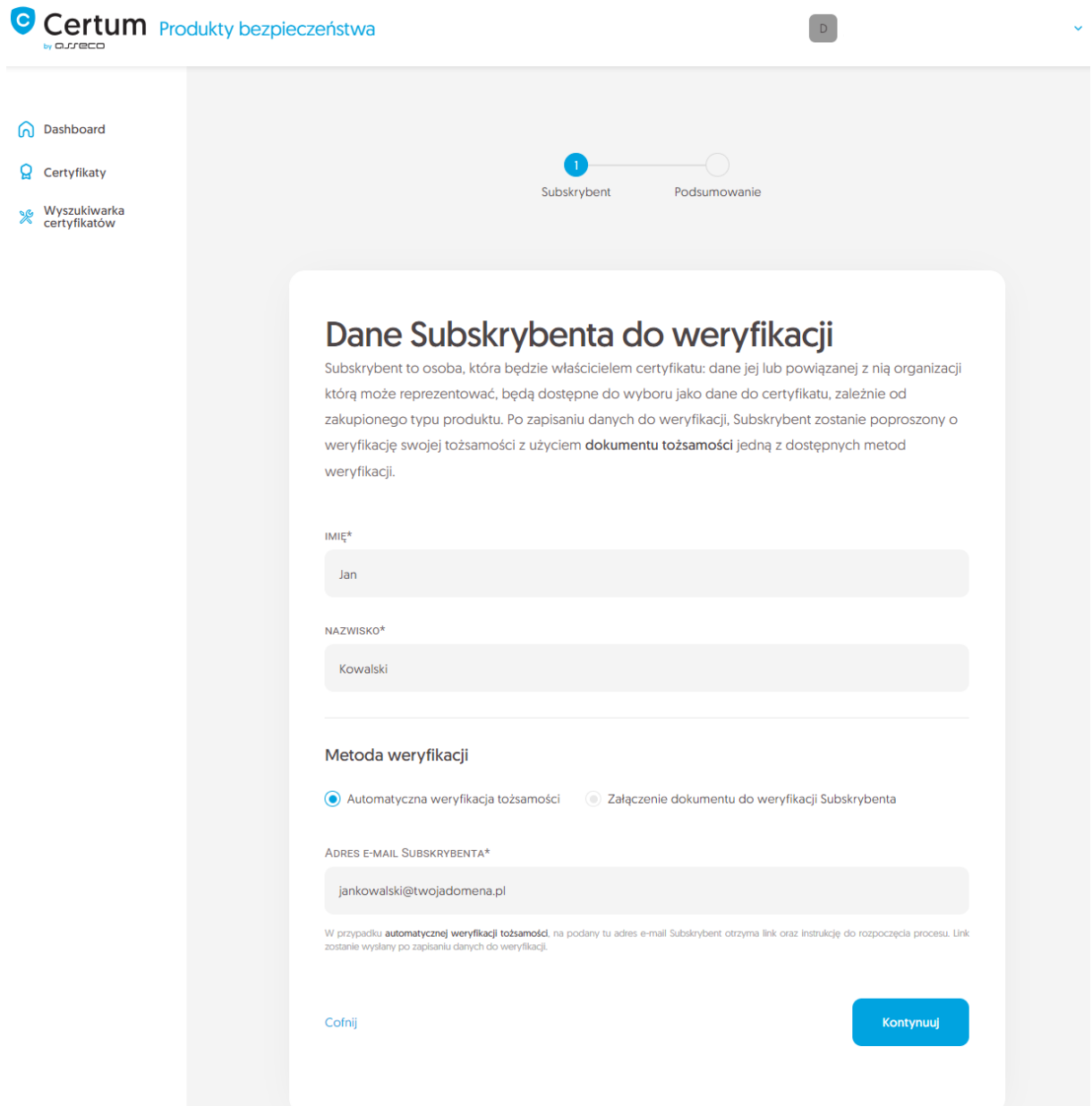

Po wybraniu metody weryfikacji i przejściu dalej, zweryfikuj wprowadzone dane na ekranie podsumowania. Jeśli dane są poprawne, oznacz wymagane oświadczenia i zakończ krok podawania danych do weryfikacji.

Ekran sukcesu poinformuje Cię o zapisaniu danych do weryfikacji. Certum zajmie się ich weryfikacją. W tym czasie, jeśli chcesz dodać jeszcze jakiś dokument potwierdzający wprowadzone dane, możesz go dodać w szczegółach certyfikatu. Jest to również czas na wykonanie automatycznej weryfikacji tożsamości Subskrybenta, jeśli taka metoda weryfikacji została wybrana. Zapraszamy do zapoznania się z instrukcją [automatycznej weryfikacji tożsamości](https://pomoc.certum.pl/pl/instrukcja-automatyczna-weryfikacja/).

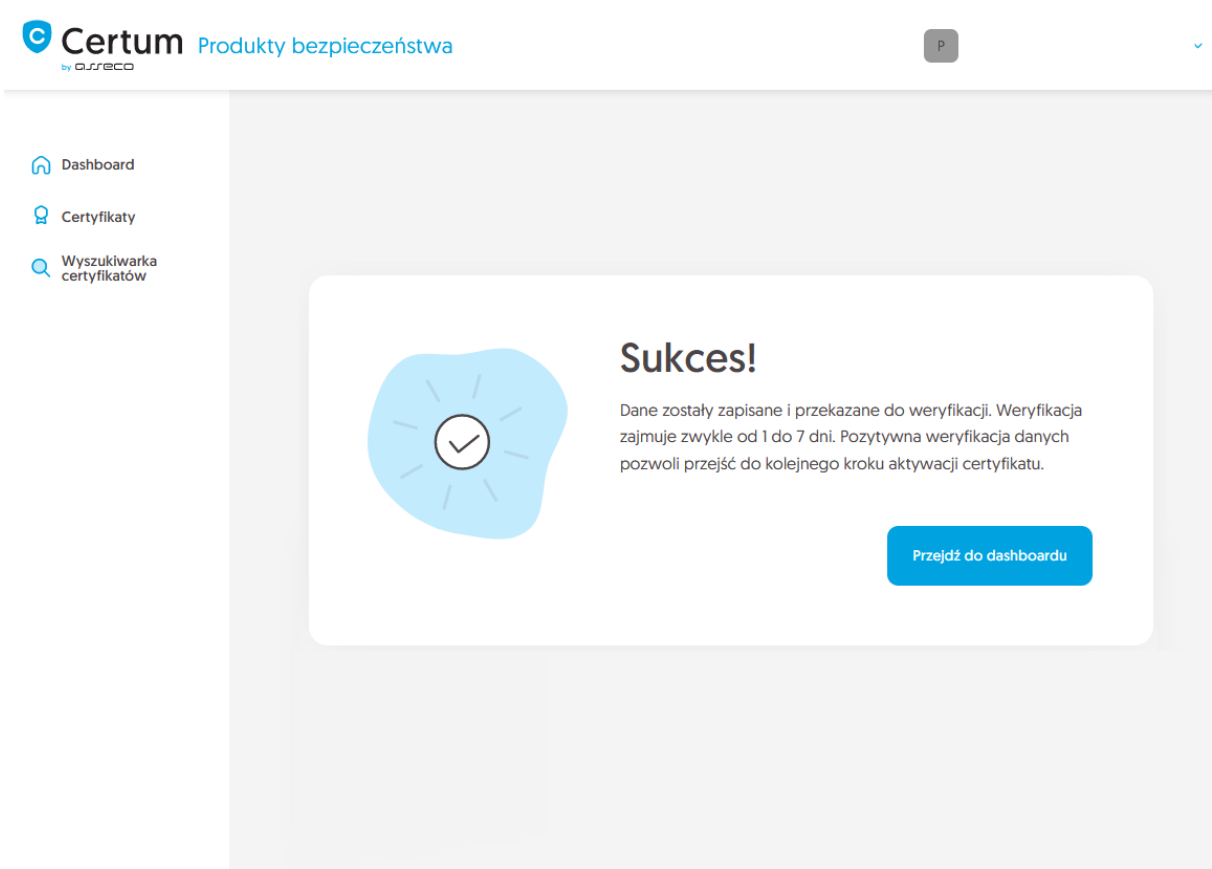

Pozytywna weryfikacja podanych danych pozwoli przejść do kroku wygenerowania kluczy i podania adresu e-mail.

## <span id="page-6-0"></span>Krok Weryfikacja e-mail

Rozpoczęcie generacji pary kluczy i podania e-mail możesz poprzez **Dashboard**, wybierając opcję **Weryfikacja e-mail:**

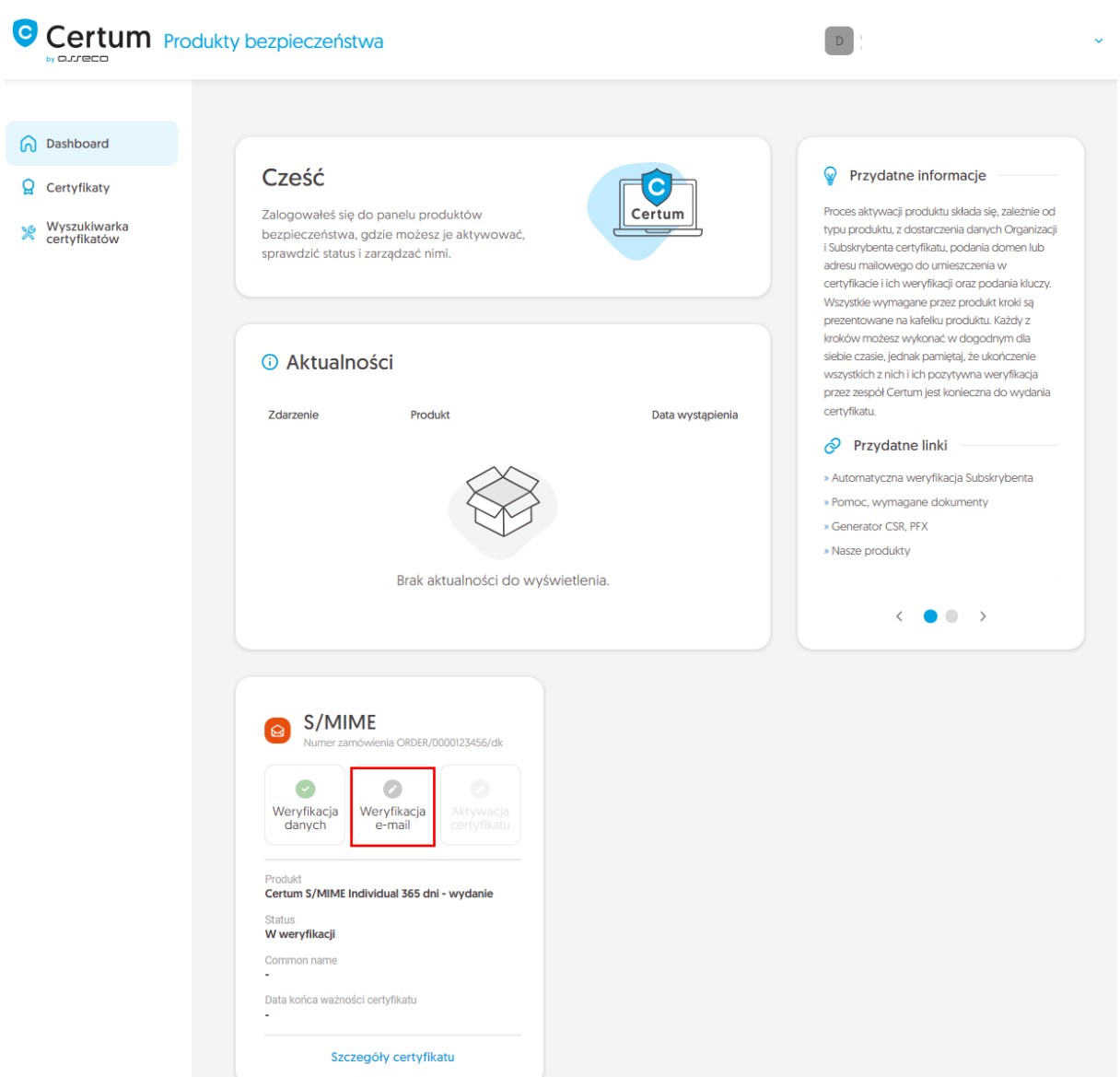

lub analogicznie jak w przypadku kroku **Weryfikacja danych**: z listy **Certyfikaty** – wybierz certyfikat, który chcesz aktywować i w szczegółach wybierz opcję **Podaj adres e-mail**.

W tym kroku wygenerujesz parę kluczy oraz podasz adres e-mail do umieszczenia w certyfikacie.

Dla certyfikatów S/MIME dostępnymi metodami generacji kluczy są:

- **CSR** żądanie podpisania certyfikatu, wygenerowane poprzez generator np. [Certum Tools](https://pomoc.certum.pl/pl/czym-jest-csr/) lub aplikację/serwer, na którym będzie zainstalowany certyfikat
- **Generowanie pary kluczy na karcie** klucze zostaną zapisane na karcie kryptograficznej.

Wybierając metodę generowania pary kluczy na karcie, wybierz również algorytm i długość klucza. Twój wybór powinien zależeć od algorytmu i długości klucza wspieranej przez aplikację, w której używasz certyfikatu lub rekomendację np. Twojego działu IT.

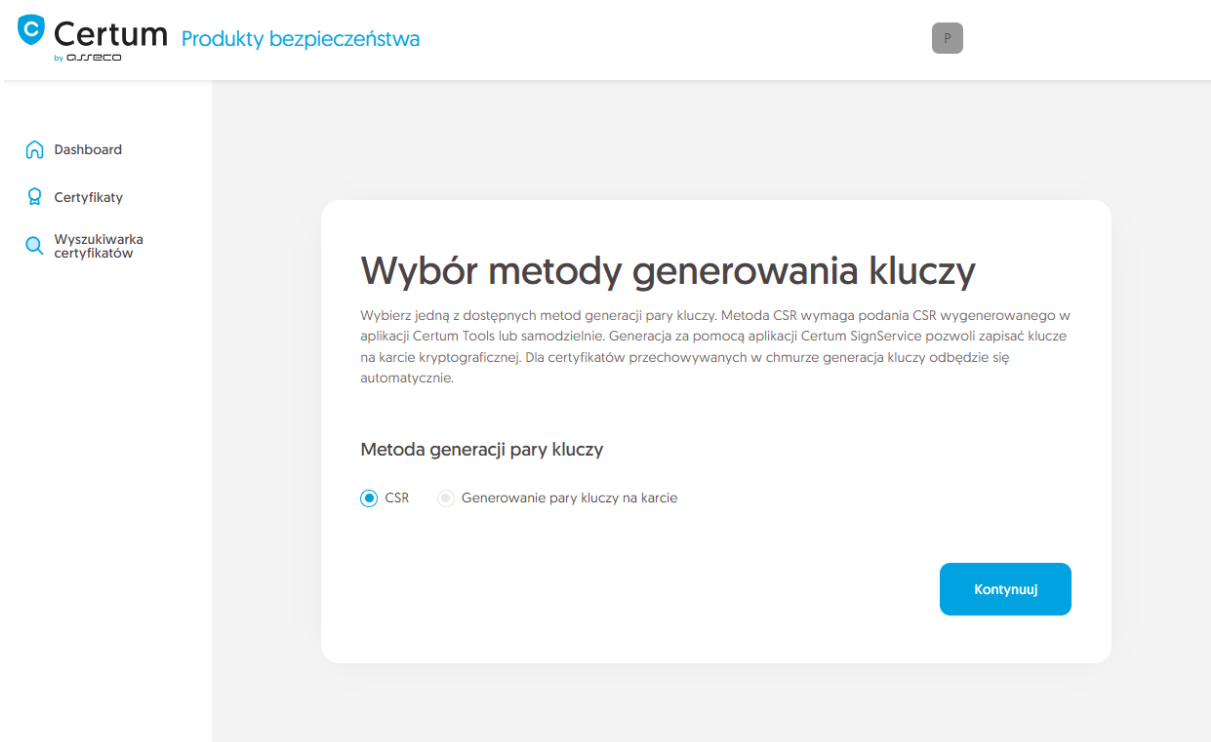

### <span id="page-8-0"></span>Metoda CSR

Po wybraniu metody CSR, możesz przejść dalej do podania CSR. Na tym etapie będziesz mógł pobrać aplikację [Certum Tools](https://pomoc.certum.pl/pl/czym-jest-csr/) do wygenerowania CSR lub dostarczyć własny.

Po przejściu dalej, wklej posiadany CSR. Po wklejeniu CSR, zostanie on zweryfikowany czy jest poprawny. W razie wystąpienia błędu CSR, pojawi się o tym informacja w komunikacie błędu.

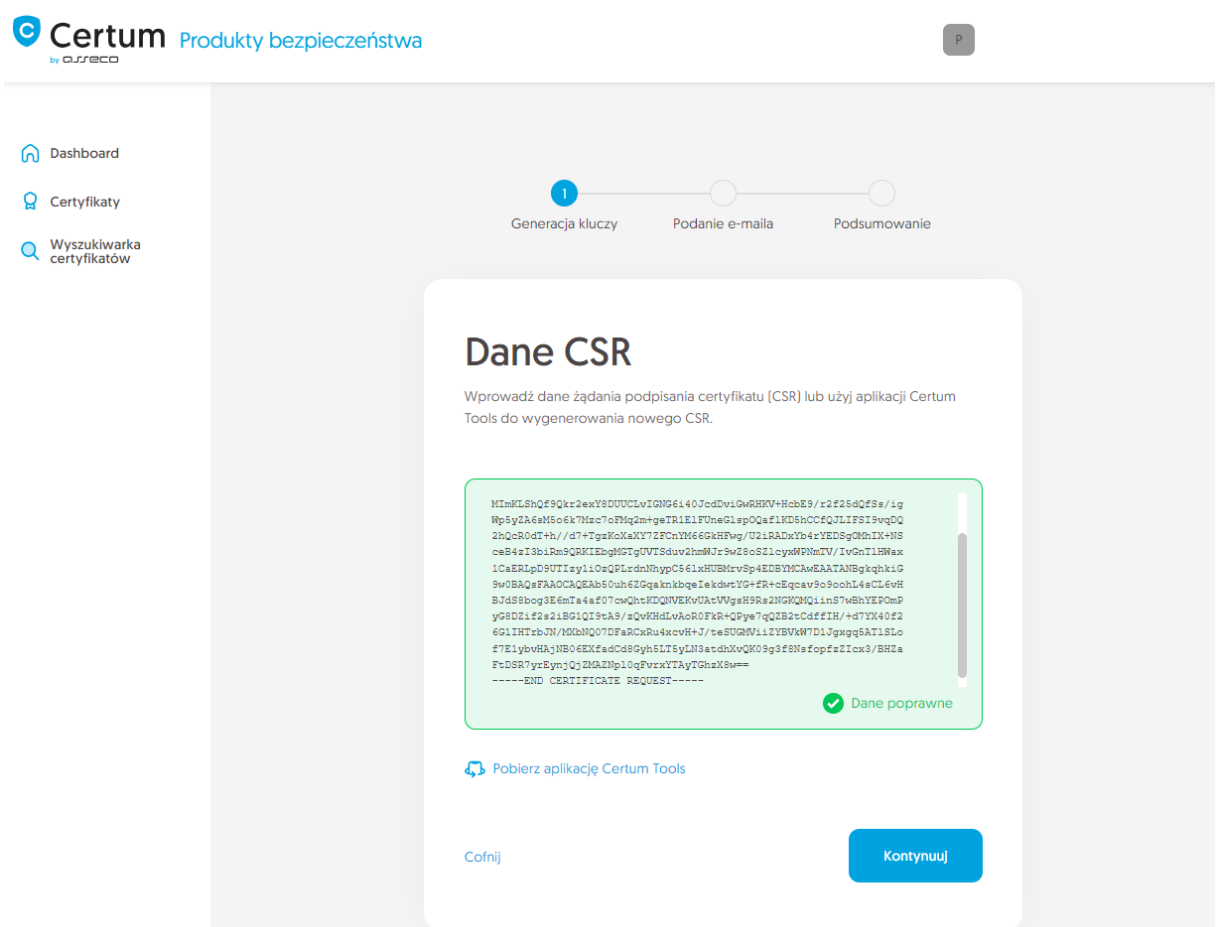

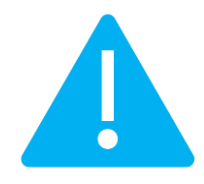

Pamiętaj, aby w przypadku wygenerowania CSR w generatorze, zapisać i zachować klucz prywatny. Będzie on niezbędny do zainstalowania certyfikatu po jego wydaniu.

Podanie prawidłowego CSR i przejście dalej pozwoli podać e-mail do certyfikatu.

#### <span id="page-9-0"></span>Metoda generowania kluczy na karcie kryptograficznej

Po wybraniu metody generowania pary kluczy na karcie, wybierz algorytm i długość klucza.

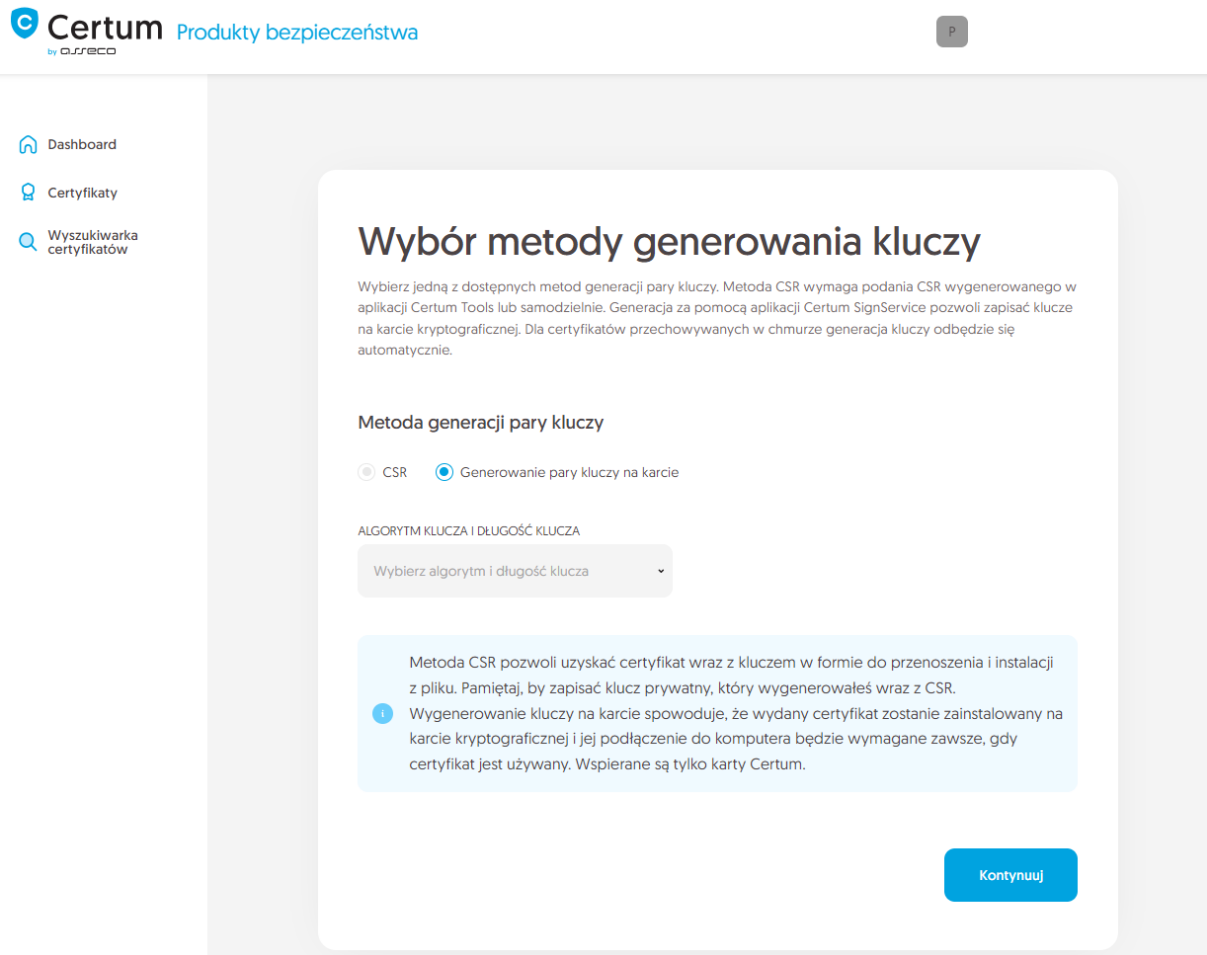

Po przejściu dalej, upewnij się, że posiadasz kartę włożoną do czytnika, czytnik podłączony do komputera, a sama karta ma zainicjalizowany profil zwykły z nadanym kodem PIN. W procesie wymagane jest również posiadanie zainstalowanej na komputerze aplikacji proCertum CardManager, w której możesz również sprawdzić status karty i kodów PIN i PUK.

Zapraszamy do zapoznania się z instrukcją [jak nadać kod PUK i PIN dla profilu zwykłego](https://pomoc.certum.pl/pl/procertum-cardmanager-dokumentacja-i-faq/) karty.

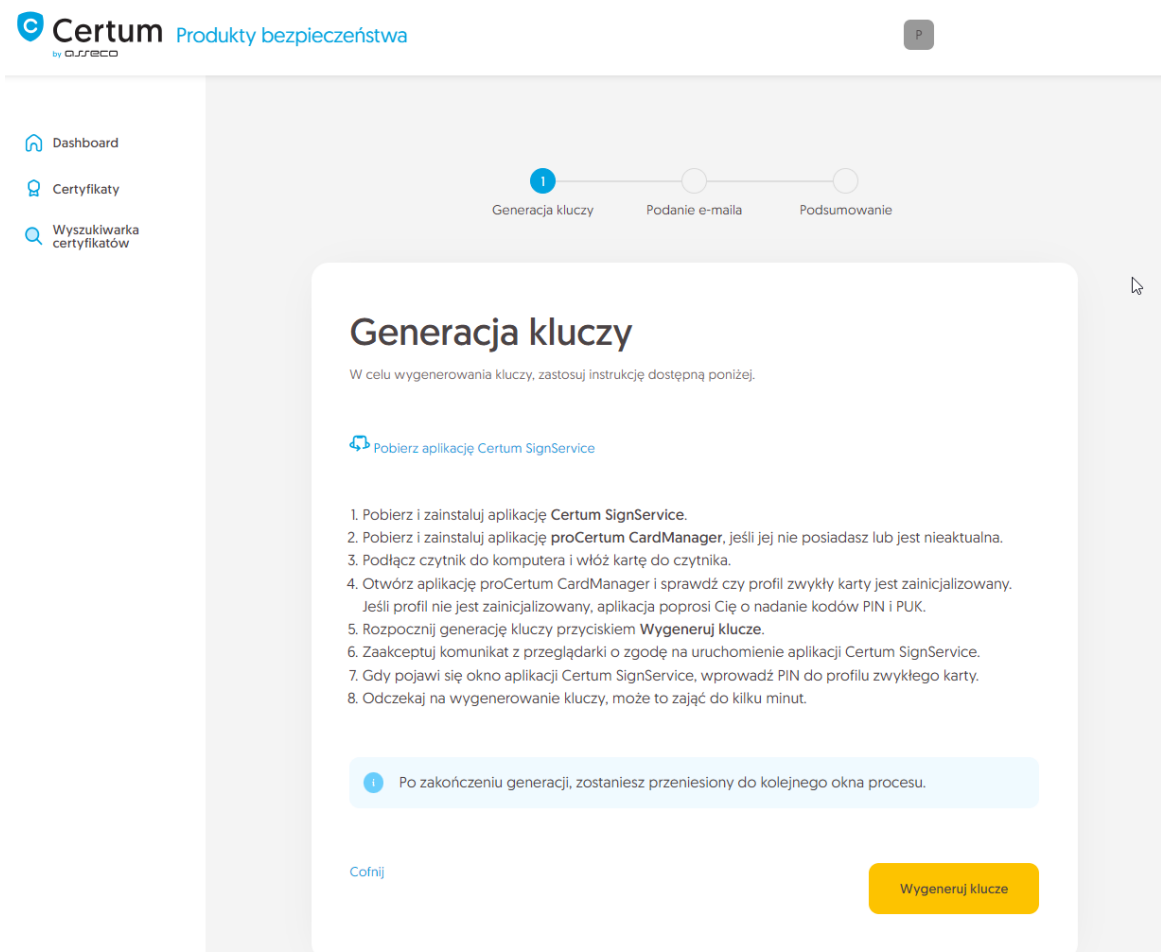

Do wygenerowania kluczy na karcie potrzebujesz również zainstalowaną na komputerze aplikację Certum SignService. Aplikacja Certum SignService po uruchomieniu generowania kluczy, poprosi o zgodę na uruchomienie się i podanie kodu PIN profilu zwykłego karty w celu wygenerowania na niej kluczy.

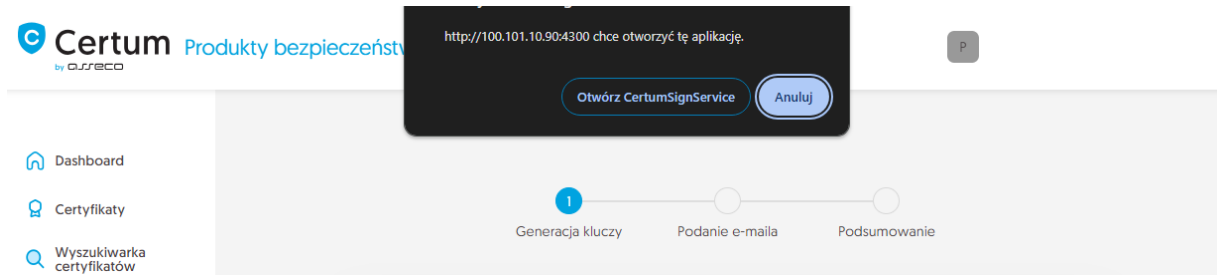

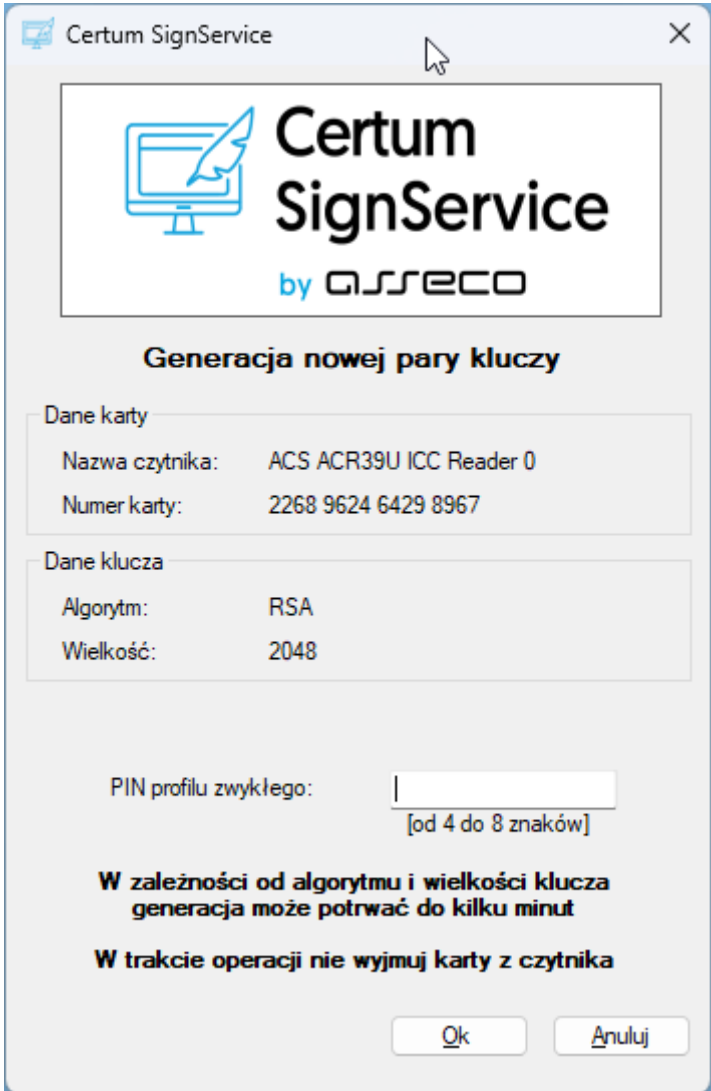

Po wpisaniu kodu PIN rozpocznie się proces generowania klucza na karcie. Może to zająć do kilkudziesięciu sekund. Wygenerowanie klucza pozwoli podać e-mail do certyfikatu.

### <span id="page-12-0"></span>Podanie adresu e-mail

Wprowadź adres e-mail i przejdź do podsumowania.

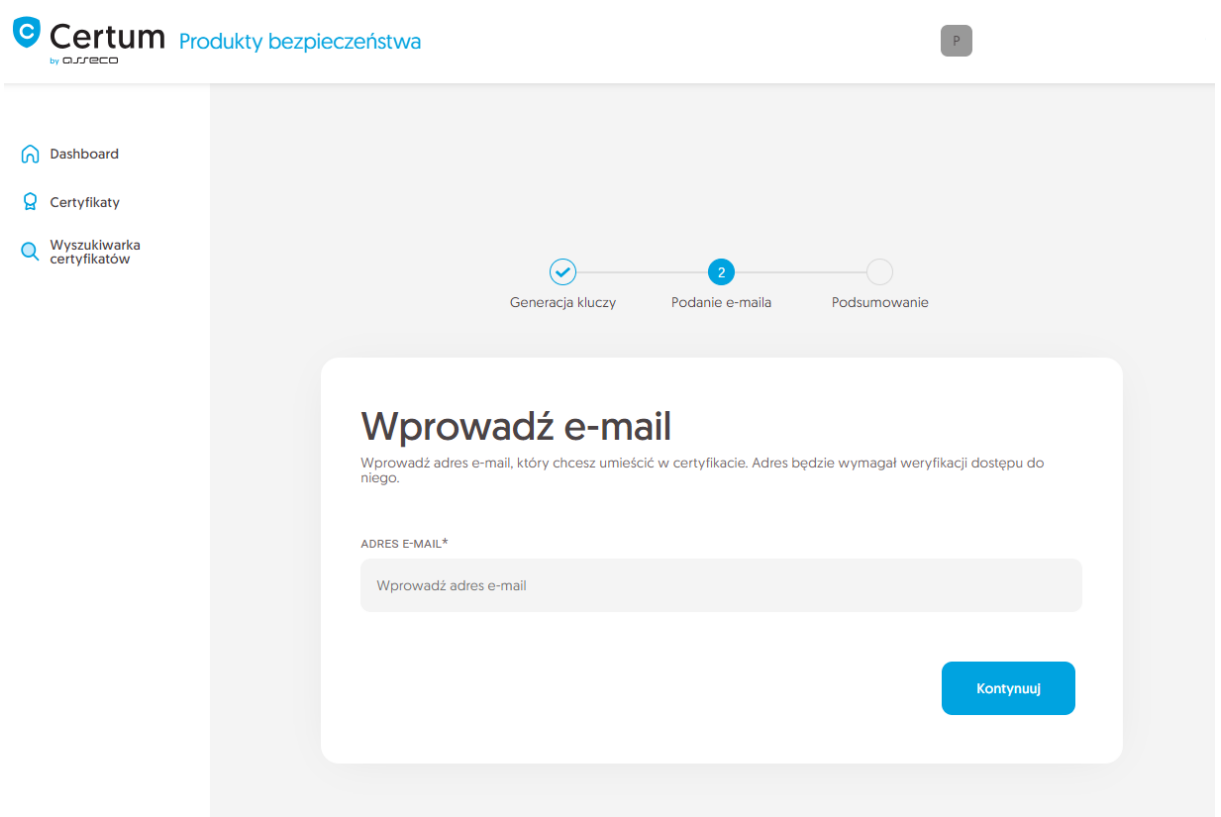

Zweryfikuj wprowadzone dane na ekranie podsumowania. Jeśli dane są poprawne, zakończ krok podawania adresu e-mail.

Ekran sukcesu poinformuje Cię o zapisaniu adresu e-mail. Przeprowadź jego weryfikację. Po ukończeniu weryfikacji adresu e-mail jego status powinien zmienić się na "zweryfikowano", co pozwoli przejść do ostatniego kroku, czyli **Aktywacji certyfikatu**.

## <span id="page-13-0"></span>Krok Aktywacja certyfikatu

Aktywację certyfikatu możesz rozpocząć poprzez **Dashboard**, wybierając opcję **Aktywacja certyfikatu** lub analogicznie jak w poprzednim kroku: z listy **Certyfikaty** – wybierz certyfikat, który chcesz aktywować i w szczegółach wybierz opcję **Aktywuj certyfikat**.

W tym kroku wybierz Common name certyfikatu.

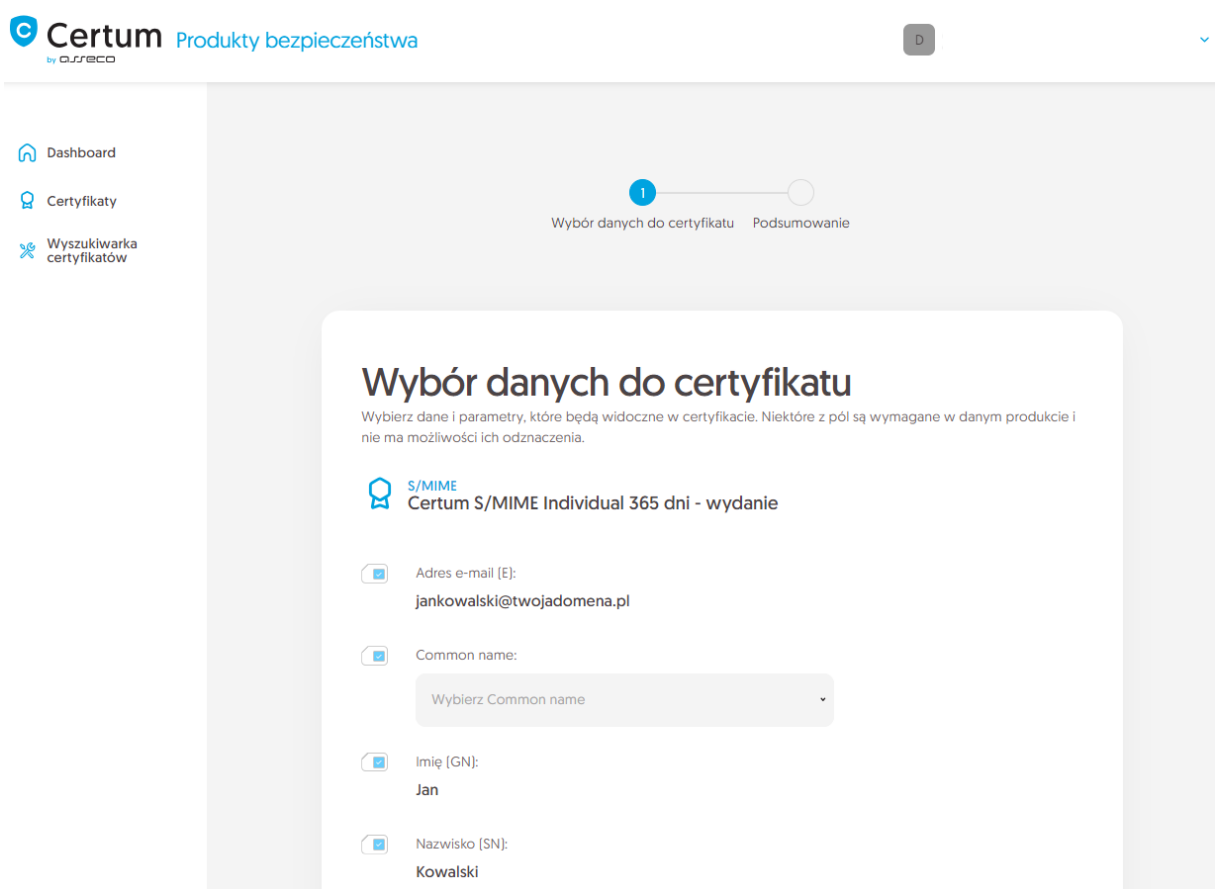

Po dokonaniu wyboru przejdź na ekran podsumowania i sprawdź wszystkie wybrane dane. Oznacz wymagane oświadczenia i zakończ aktywację certyfikatu.

Ekran sukcesu poinformuje Cię o przekazaniu certyfikatu do wydania. Wydany certyfikat można będzie pobrać z wiadomości e-mail o utworzeniu certyfikatu lub z widoku szczegółów certyfikatu: w dogodnym kodowaniu **PEM** lub **DER** lub zainstalować na karcie, również z poziomu szczegółów certyfikatu.

W widoku szczegółów certyfikatu możesz również pobrać certyfikaty pośrednie dla Twojego certyfikatu.

Jeśli potrzebujesz pliku PFX, możesz skorzystać z generatora [Certum Tools.](https://pomoc.certum.pl/pl/czym-jest-csr/)